TO:EPSON 愛用者

FROM:EPSON 客服中心

主題敘述:原廠連續供墨系統 L655 / L565 如何重新列印已接收的傳真文件

步驟 1、開啟印表機電源後,請按下面板「▼」的按鍵並選擇「傳真」功能,再 按「OK」鍵。

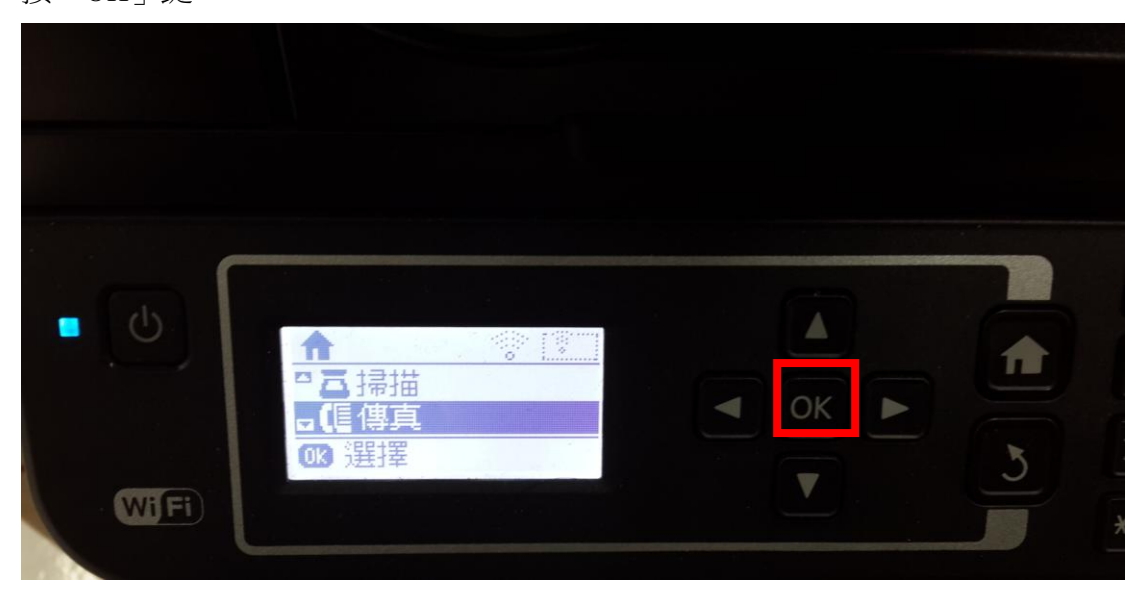

步驟2、再按一下「OK」鍵,進入選單畫面。

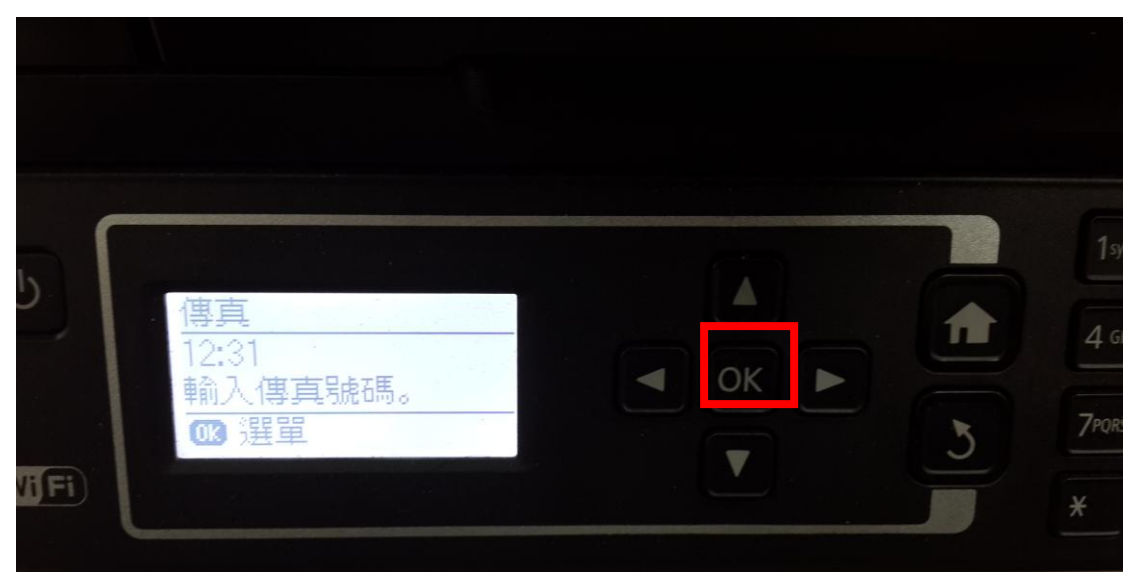

步驟 3、透過「▼」鍵選擇到「重新列印傳真」功能,並按下面版「列印鍵」即 可由最新時間倒序列印。

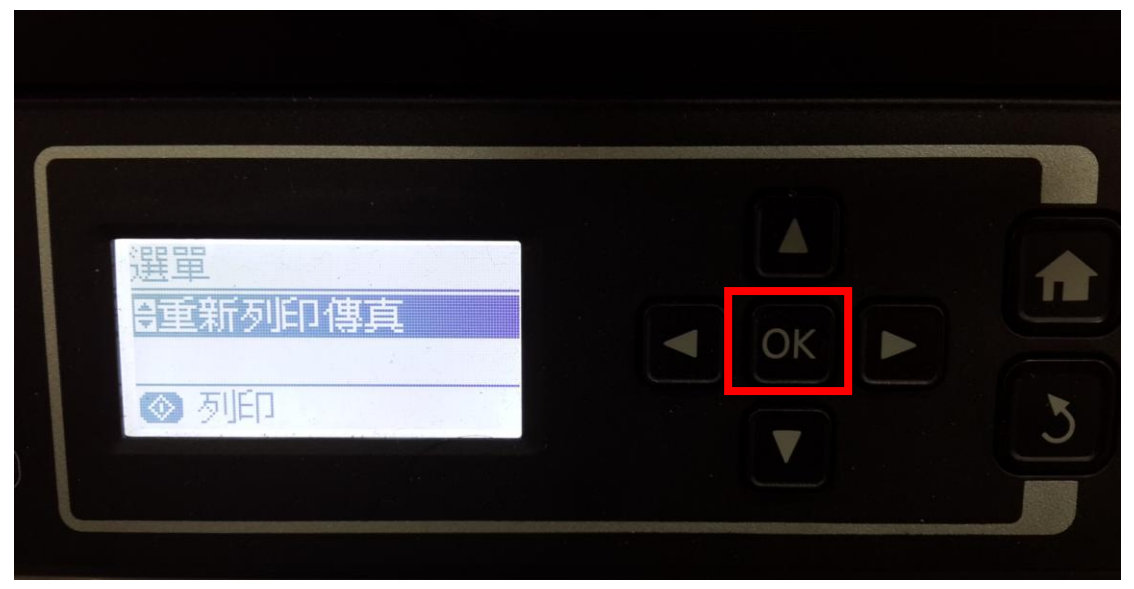